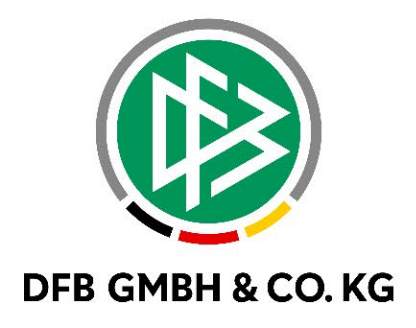

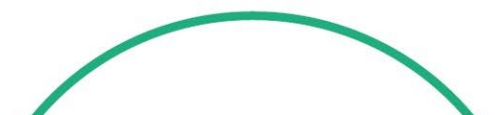

# **RELEASE NOTES**

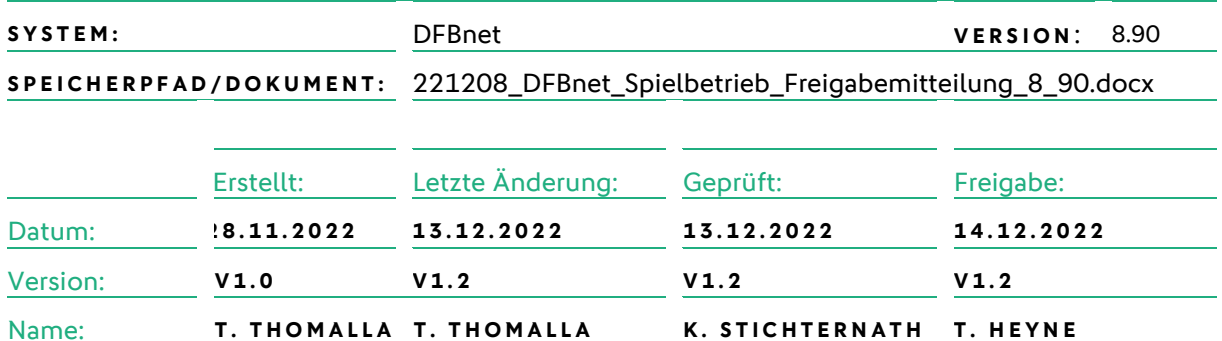

#### **© Juli 2021 | DFB GmbH & Co. KG**

Alle Texte und Abbildungen wurden mit größter Sorgfalt erarbeitet, dennoch können etwaige Fehler nicht ausgeschlossen werden. Eine Haftung der DFB GmbH & Co. KG, gleich aus welchem Rechtsgrund, für Schäden oder Folgeschäden, die aus der An- und Verwendung der in diesem Dokument gegebenen Informationen entstehen können, ist ausgeschlossen.

Das Dokument ist urheberrechtlich geschützt. Die Weitergabe sowie die Veröffentlichung dieser Unterlage, ist ohne die ausdrückliche und schriftliche Genehmigung DFB GmbH & Co. KG nicht gestattet. Zuwiderhandlungen verpflichten zu Schadensersatz. Alle Rechte für den Fall der Patenterteilung oder der GM-Eintragung vorbehalten.

Die in diesem Dokument verwendeten Soft- und Hardwarebezeichnungen sind in den meisten Fällen auch eingetragene Warenzeichen und unterliegen als solche den gesetzlichen Bestimmungen.

**WWW.DFBNET.ORG – WWW.FUSSBALL.DE** SEITE 1 VON 13 **WELTMEISTER HERREN** 1954 ★ 1974 ★ 1990 ★ 2014 ★ FRAUEN 2003 ★ 2007 ★ **OLYMPIASIEGER FRAUEN** 2016

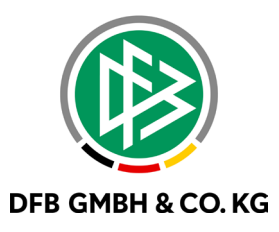

#### Inhaltsverzeichnis

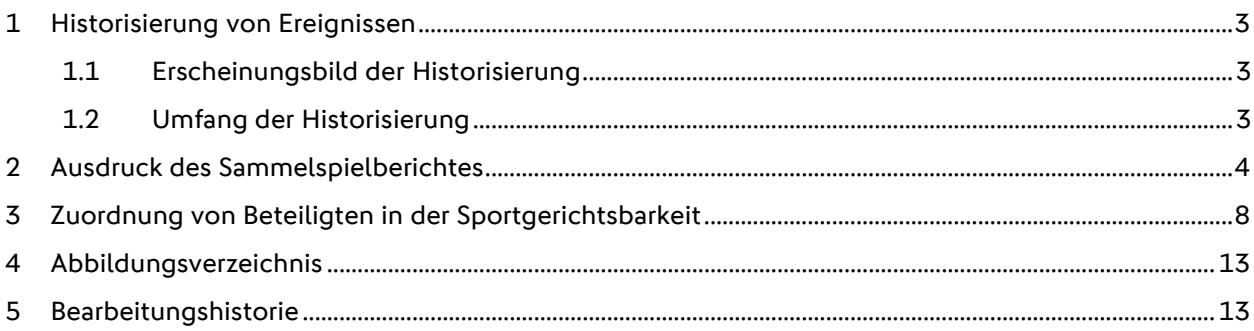

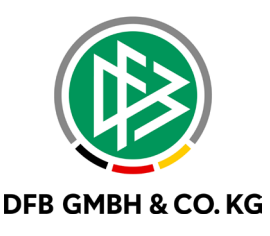

## **1 HISTORISIERUNG VON EREIGNISSEN**

Mit dem Major Release 8.80 wurde bereits die Historisierung in der Spielplanung und Spielplanbearbeitung implementiert. Mit dem Major Release 8.90 wurde die Historisierung auf Wettkampfebene hinzugefügt. Ziel der neuen Historisierung ist die vereinfachte und übersichtliche Nachverfolgung der Änderungen.

#### **1.1 ERSCHEINUNGSBILD DER HISTORISIERUNG**

Die Historisierung wird an den zentralen Stellen in der Spielplanung und Spielplanbearbeitung hinzugefügt.

<span id="page-2-0"></span>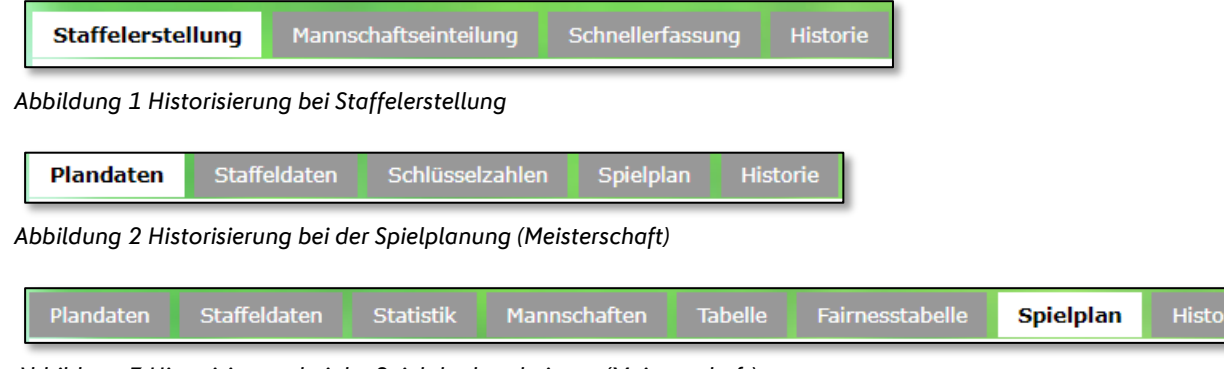

<span id="page-2-2"></span><span id="page-2-1"></span>*Abbildung 3 Historisierung bei der Spielplanbearbeitung (Meisterschaft)*

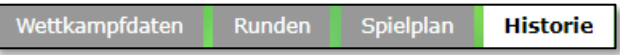

<span id="page-2-3"></span>*Abbildung 4 Historisierung in der Spielplanung (Pokal/Futsal-Ligabetrieb)*

#### **1.2 UMFANG DER HISTORISIERUNG**

Folgende Ereignisse werden in einem Wettkampf werden protokolliert:

- Wettkampf angelegt
- Runde angelegt / gelöscht
- Gruppe angelegt / gelöscht
- Staffel angelegt / gelöscht
- Spielplan erzeugt / freigegeben / angehalten / gelöscht
- Kennzeichen veröffentlichen / vorab veröffentlichen geändert
- Statusänderung für Runde / Gruppe / Staffel
- Änderung der Plandaten / Staffeldaten / Wettkampfdaten (in der Meisterschaft, ab Spielplan generiert)
- Austausch von Mannschaften (ab Spielplan generiert)
- Spielstätten nachgenerieren
- Modusänderung Art des Spielberichtes
- Veränderung der Mannschaftsstärken
- Änderung der Spielblöcke (Schiriansetzungsmodus, Spielstätte, verantwortlicher Verein)
- Weggabe einer Mannschaft aus diesem Wettkampf
- Zurückholen einer Mannschaft in diesen Wettkampf
- Mannschaft in anderen Wettkampf kopiert
- Mannschaft aus Wettkampf gelöscht
- Meisterschaft: Abschlusstabelle erzeugt (Auf- und Abstieg)
- Weiterkommen in Gruppen / KO-Runden / Hammes-Runden

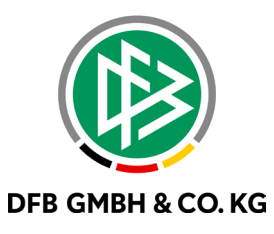

### **2 AUSDRUCK DES SAMMELSPIELBERICHTES**

Der bisher nicht vorhandene Ausdruck des Sammelspielberichtes wurde mit dem MR 8.90 erfolgreich eingeführt. Der neue Ausdruck des Sammelspielberichtes wird für alle Rollen im Spielbericht freigegeben. Zusätzlich wird zu dem bereits bekannten Ausdruck des Einzelspielberichtes ein QR-Code in den Ausdruck des Sammelspielberichtes eingefügt.

Der Ausdruck des Sammelspielberichtes ist, wie auch der Ausdruck im Einzelspielbericht, über den Button **DENCKER B**rutturer verfügbar. Über die Auswahl "Sammelspielbericht (komplett) öffnet sich ein Pop-Up.

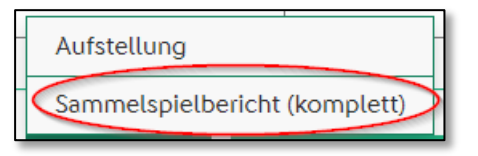

*Abbildung 5 Druck beauftragen*

<span id="page-3-0"></span>Nun können die verschiedenen Möglichkeiten des Ausdruckes ausgewählt werden.

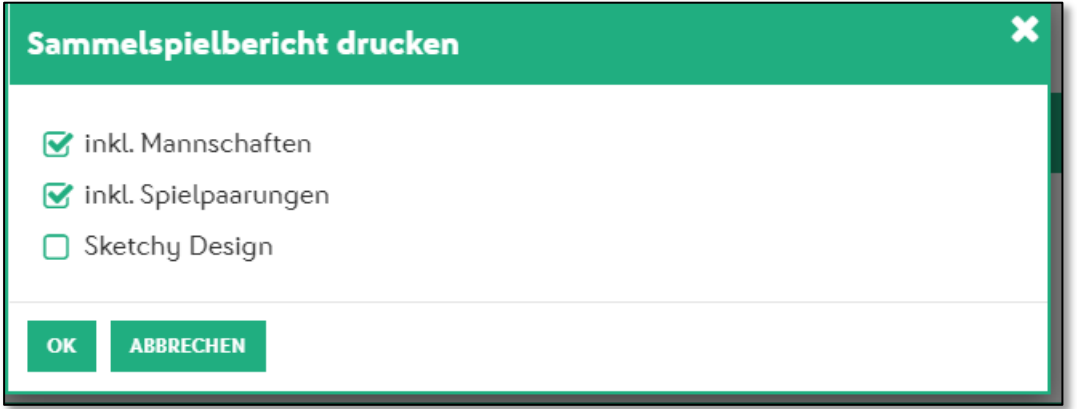

<span id="page-3-1"></span>*Abbildung 6 Auswahlmöglichkeiten für den Ausdruck*

Die Auswahlmöglichkeiten werden wie folgt unterteilt:

- Inkl. Mannschaften  $\rightarrow$  Bei aktivierter Auswahl werden alle Mannschaften im Ausdruck dargestellt
- Inkl. Spielpaarungen  $\rightarrow$  Bei aktivierter Auswahl werden die Spielpaarungen der ausgewählten Runde dargestellt
- Sketchy Design  $\rightarrow$  Bei aktivierter Auswahl wird das neue und moderne Design für den Ausdruck gewählt

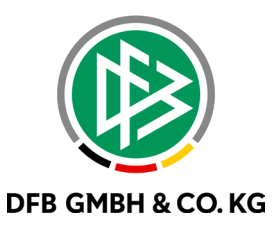

Ohne eine ausgewählte Checkbox wird ein Ausdruck erstellt, welcher nur die Turnierinformationskachel beinhaltet.

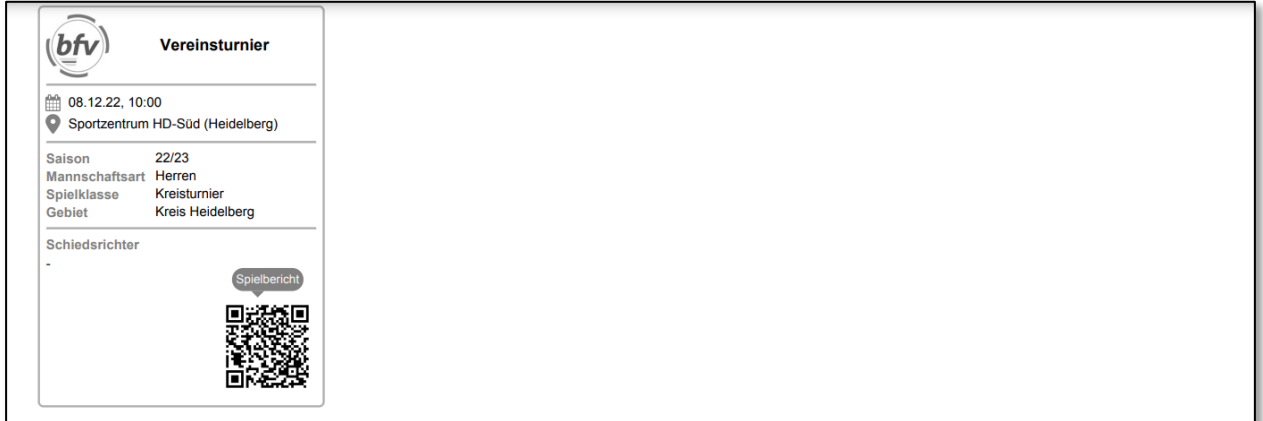

<span id="page-4-0"></span>*Abbildung 7 Ausdruck ohne Auswahl einer Option*

 $\Gamma$ 

Werden die Mannschaften sowie die Spielinfos zum Druck gewählt, so werden die bereits freigegeben Mannschaften und die Spielinfos angezeigt. Enthält der Sammelspielbericht keine freigegebene Mannschaft, so werden keine Informationen gedruckt.

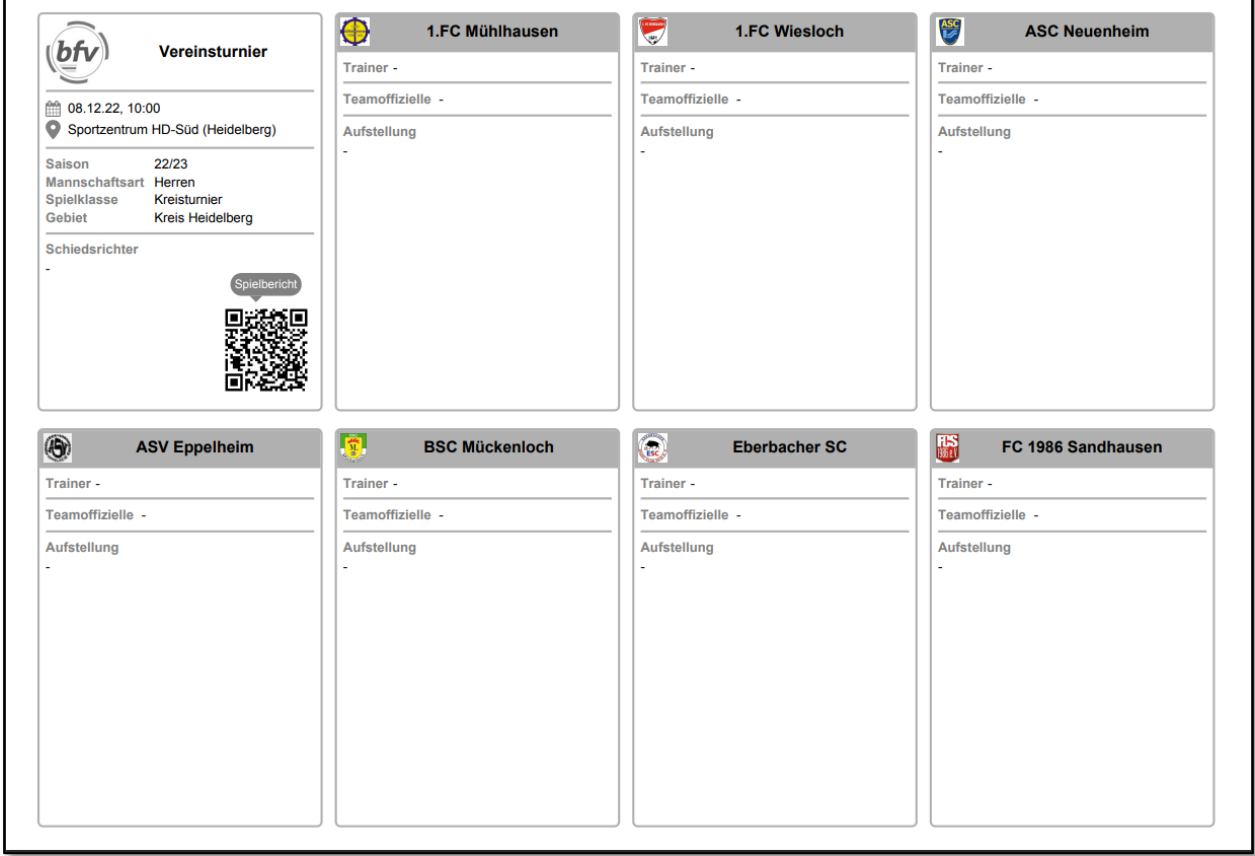

<span id="page-4-1"></span>*Abbildung 8 Ausdruck ohne Freigabe einer Mannschaft*

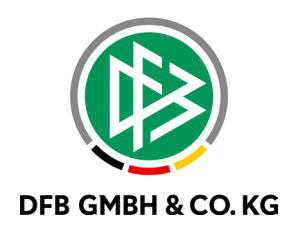

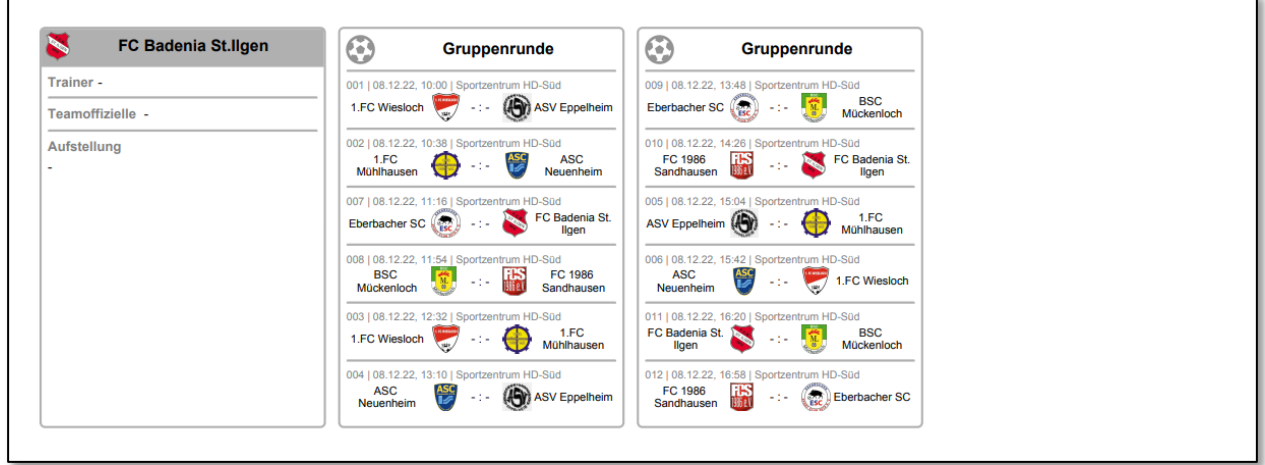

<span id="page-5-0"></span>*Abbildung 9 Ausdruck ohne Freigabe einer Mannschaft Seite 2*

Damit ein Ausdruck mit gefüllten Mannschaftsaufstellungen gedruckt werden kann, muss die eigene Aufstellung freigegeben sein. Erst nach erfolgreicher Freigabe der eigenen Aufstellung, werden die eigene sowie andere, bereits freigegebene Aufstellungen ausgedruckt.

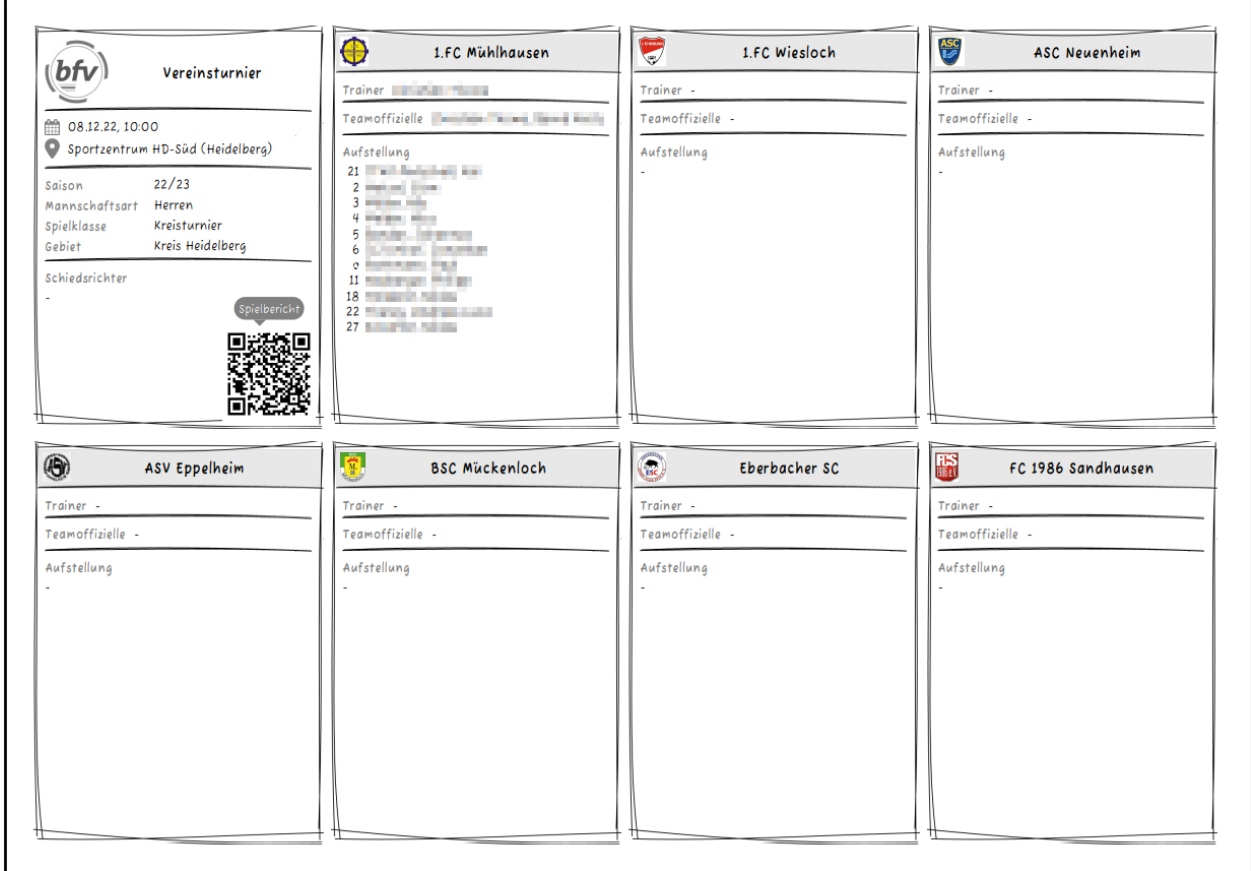

<span id="page-5-1"></span>*Abbildung 10 Sketchy Design*

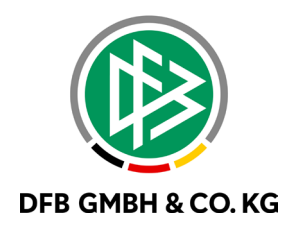

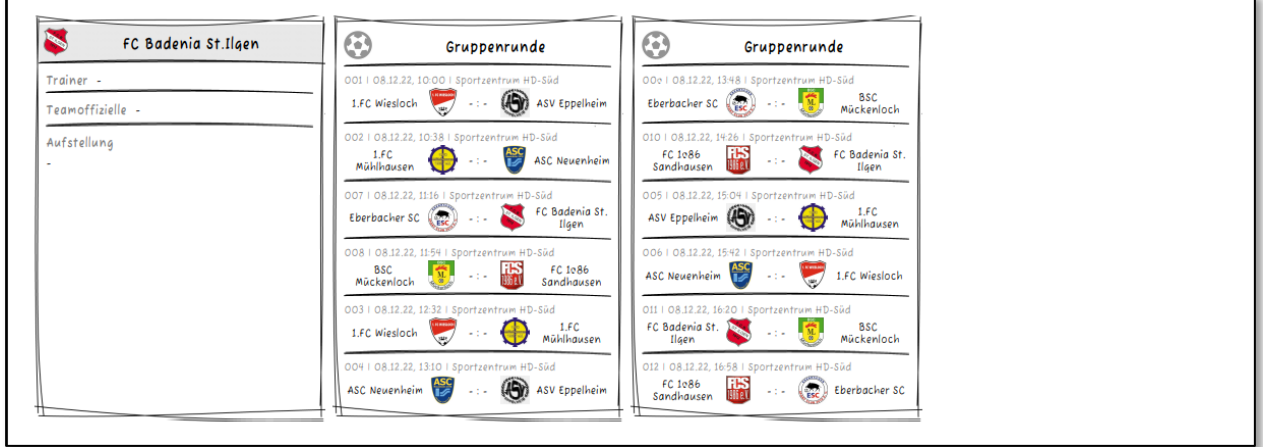

<span id="page-6-0"></span>*Abbildung 11 Sketchy Design Seite 2*

Der QR-Code im Informationsblock führt zu der mobilen Ansicht des Sammelspielberichtes für angemeldete User.

<span id="page-6-1"></span>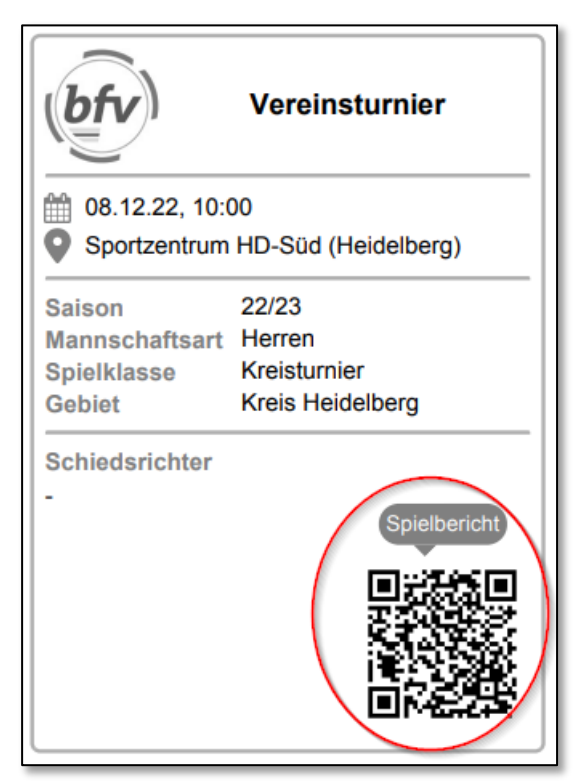

*Abbildung 12 QR-Code im neuen Ausdruck*

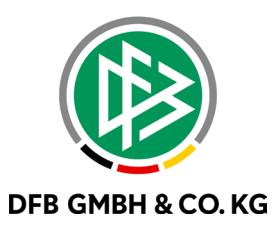

# **3 ZUORDNUNG VON BETEILIGTEN IN DER SPORTGERICHTSBARKEIT**

Bisher konnten Personen ohne DFBnet Bezug nicht in der Sportgerichtsbarkeit als Beschuldigte oder Zeugen hinzugefügt werden. Mit dem MR 8.90 wird nun die Möglichkeit geschaffen, eine Person im direkten Dialog anzulegen. Somit werden aufwändige und komplizierte Umwege vermieden und die Sportrichter können direkt und ohne großen Aufwand die notwendigen Personen anlegen.

Hierzu wird wie gewohnt ein bisheriger unveränderter Typ ausgewählt.

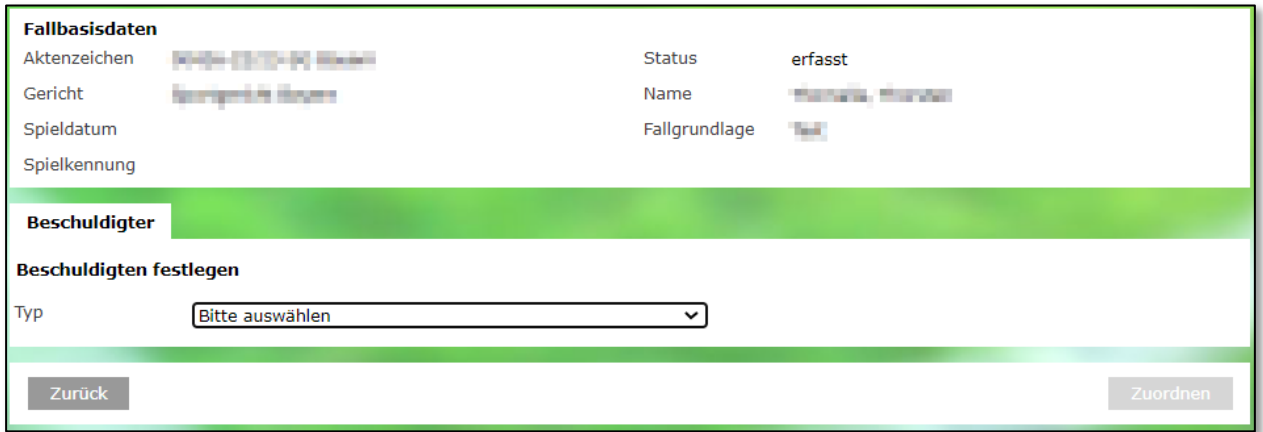

<span id="page-7-0"></span>*Abbildung 13 Zuordnung von Beschuldigten*

Über das anschließende Dropdown Menü kann nun der entsprechende Typ gewählt werden.

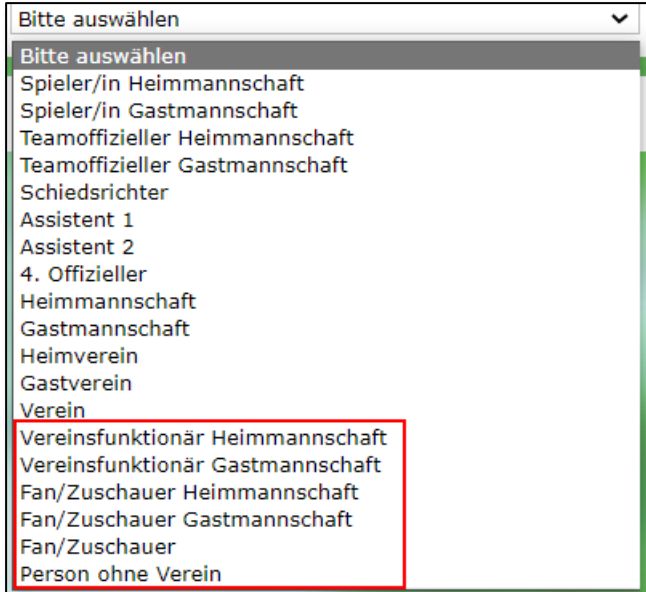

<span id="page-7-1"></span>*Abbildung 14 Auswahl einer Person ohne DFBnet Bezug*

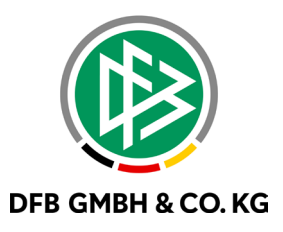

Die bisher bekannte Maske bietet nun die Möglichkeit eine Person zu suchen **beha**oder direkt in die Maske der Neuanlage zu springen

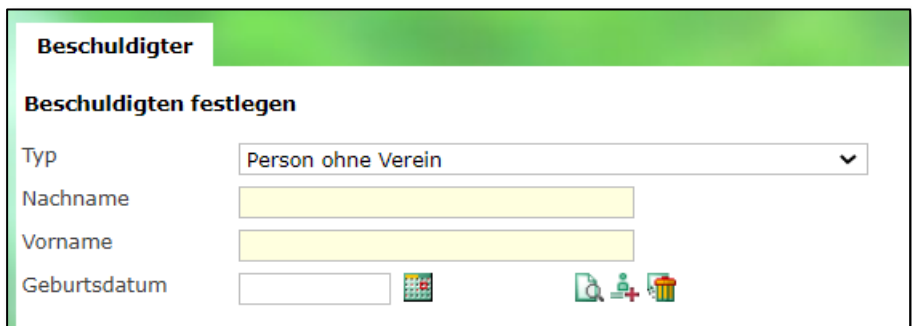

<span id="page-8-0"></span>*Abbildung 15 Maske zur Eingabe der Daten*

Sollte der Versuch unternommen worden sein eine Person zu suchen, so wird bei einer erfolgreichen Suche die Trefferliste wie gewohnt angezeigt oder der User erhält eine entsprechende Hinweismeldung.

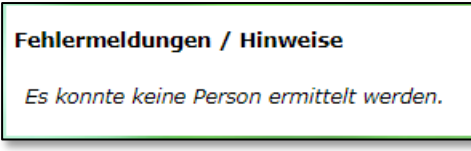

<span id="page-8-1"></span>*Abbildung 16 Hinweis bei keinem Treffer*

Wird der direkte Weg zur Neuanlage ausgewählt, muss die bereits bekannte Suchfunktion trotzdem ausgeführt werden. Damit soll verhindert werden, dass Personen doppelt in das System eingetragen werden.

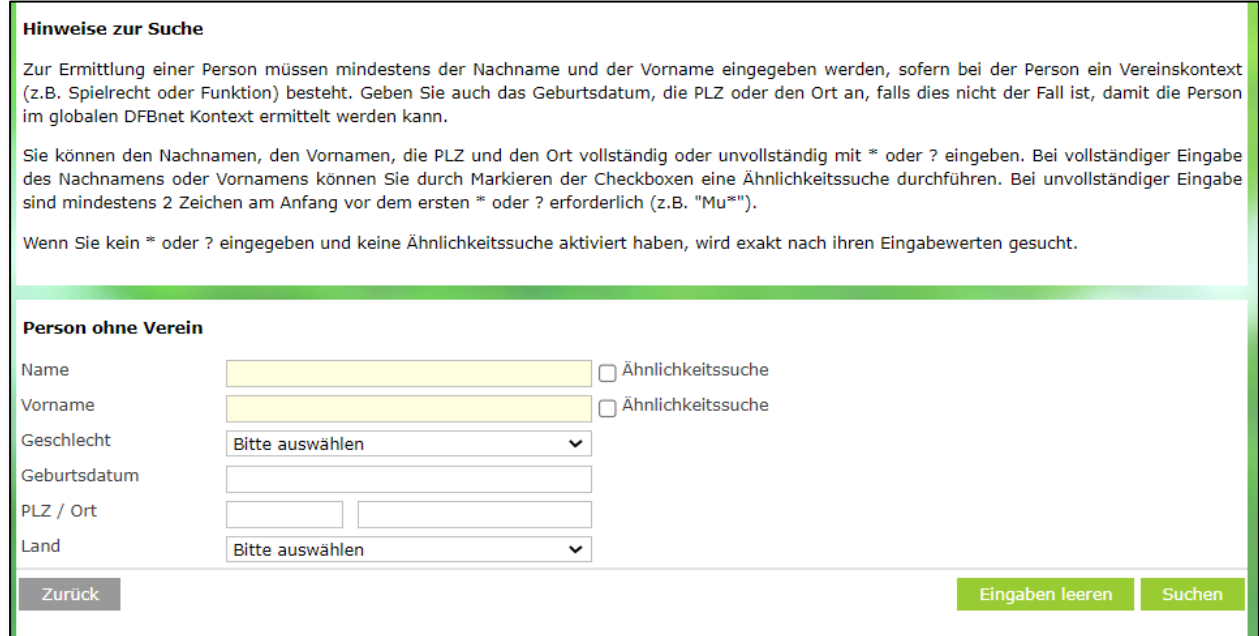

<span id="page-8-2"></span>*Abbildung 17 Suchoption 2*

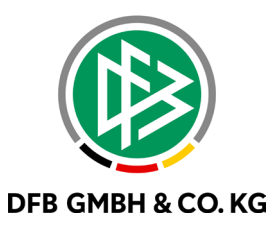

Nach der Betätigung der Suchfunktion, erhält man nun die bereit bekannten Auswahlmöglichkeiten

Neue Person Eingaben leeren Suchen

Wird die Suche bereits in der ursprünglichen Maske ausgeführt und anschließend versucht eine neue Person anzulegen, so wird die Trefferliste angezeigt und die Möglichkeit zur Neuanlage der Person direkt angeboten.

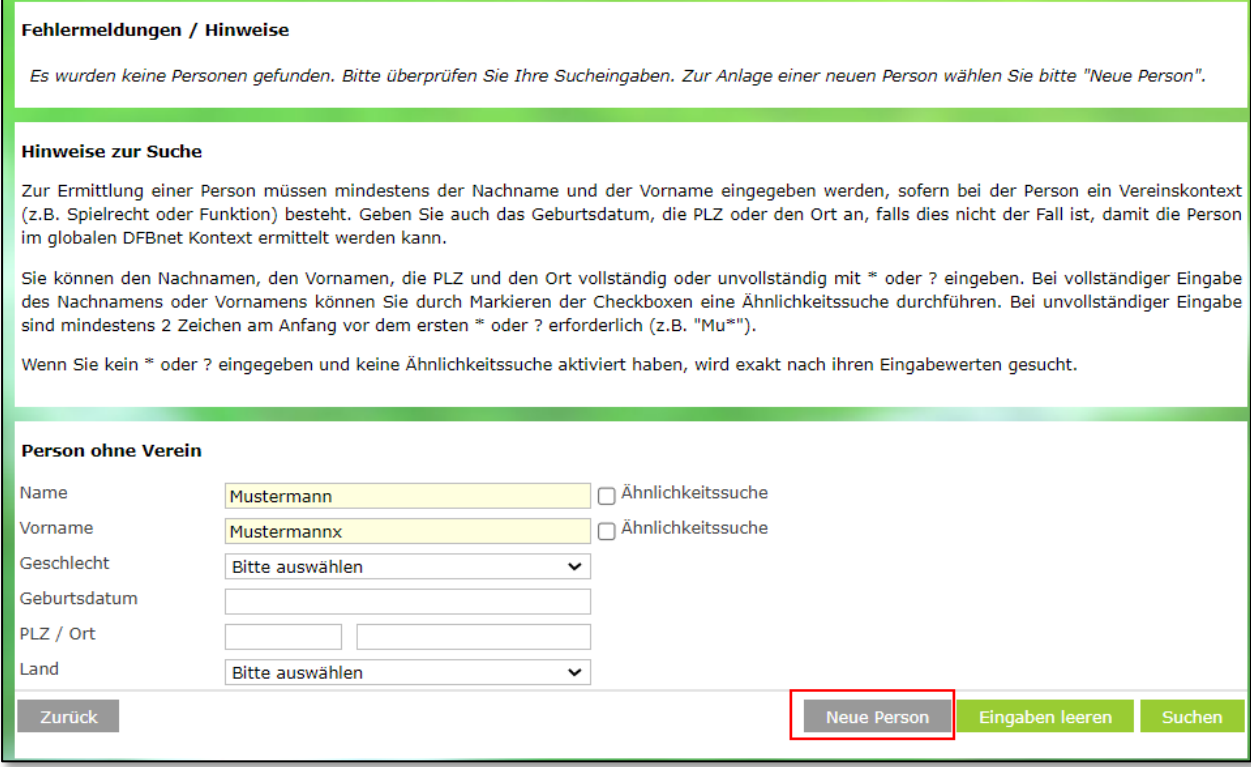

<span id="page-9-0"></span>*Abbildung 18 Neuanlage einer Person*

Bei erfolgreicher Suche kann die Person wie gewohnt dem Fall zugeordnet werden.

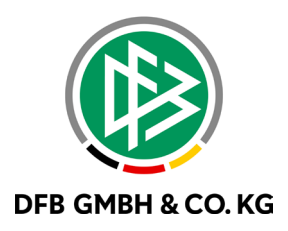

#### **Hinweise zur Suche**

Zur Ermittlung einer Person müssen mindestens der Nachname und der Vorname eingegeben werden, sofern bei der Person ein Vereinskontext (z.B. Spielrecht oder Funktion) besteht. Geben Sie auch das Geburtsdatum, die PLZ oder den Ort an, falls dies nicht der Fall ist, damit die Person im globalen DFBnet Kontext ermittelt werden kann.

Sie können den Nachnamen, den Vornamen, die PLZ und den Ort vollständig oder unvollständig mit \* oder ? eingeben. Bei vollständiger Eingabe des Nachnamens oder Vornamens können Sie durch Markieren der Checkboxen eine Ähnlichkeitssuche durchführen. Bei unvollständiger Eingabe sind mindestens 2 Zeichen am Anfang vor dem ersten \* oder ? erforderlich (z.B. "Mu\*").

Wenn Sie kein \* oder ? eingegeben und keine Ähnlichkeitssuche aktiviert haben, wird exakt nach ihren Eingabewerten gesucht.

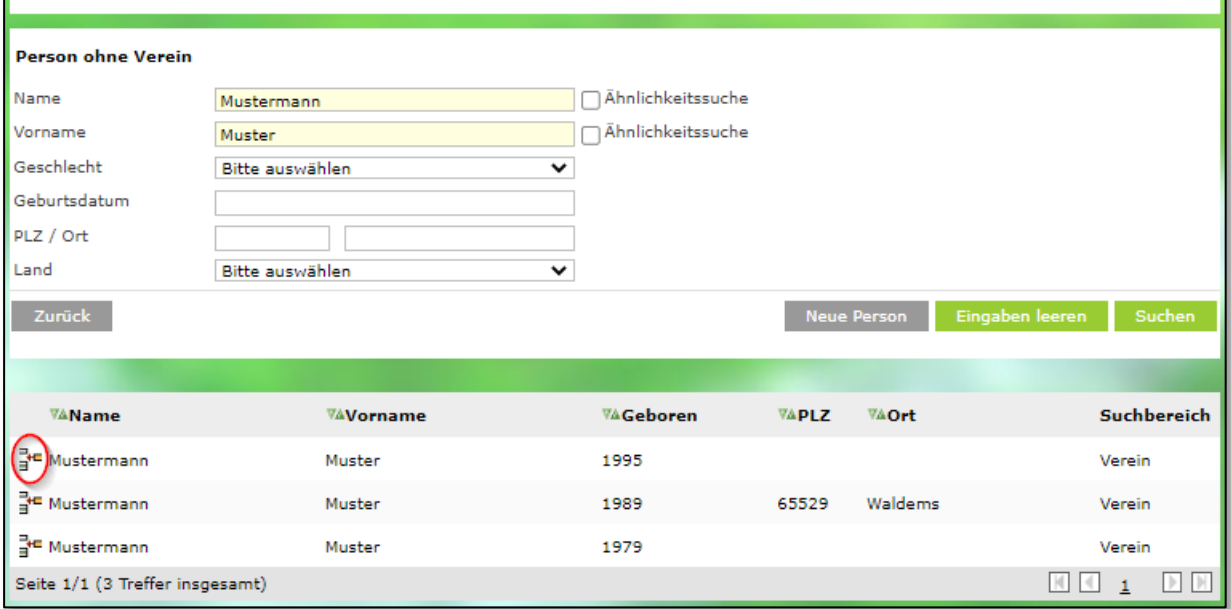

<span id="page-10-0"></span>*Abbildung 19 Zuordnung aus Trefferliste*

Bei nicht erfolgreicher Suche muss die Person neu angelegt werden. Hierzu werden Personendaten abgefragt und müssen eingetragen werden.

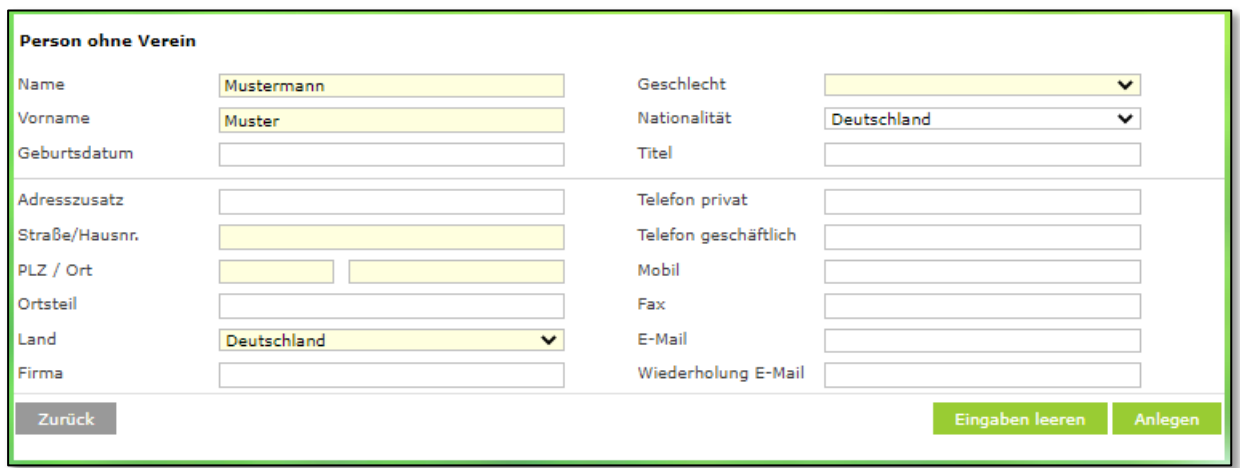

<span id="page-10-1"></span>*Abbildung 20 Neuanlage einer Person*

Über den Button Anlegen kann nun die Person angelegt und benutzt werden. Sollte hier das System ein Duplikat vermuten, so wird eine Zwischenmeldung eingeblendet und die Trefferliste eingeblendet.

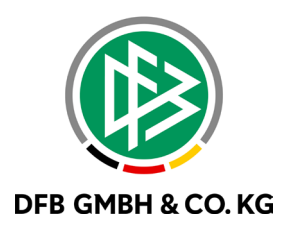

#### Fehlermeldungen / Hinweise Im Datenbestand wurden eine oder mehrere Personen gefunden, die Ihren Eingaben entsprechen. Bitte überprüfen Sie, ob die gewünschte Person in der Trefferliste enthalten ist und ordnen Sie diese Person zu, um die Anlage von Duplikaten<br>zu vermeiden. Ist das nicht der Fall, wählen Sie bitte die Funktion "Duplikat an

<span id="page-11-0"></span>*Abbildung 21 Hinweismeldung bei Duplikat*

Nun kann aus der vorhanden Trefferliste gewählt werden oder der Button "Duplikat anlegen" betätigt werden.

Wird eine Person aus der Trefferliste, eine Person durch Neuanlage oder über Duplikat anlegen dem Fall hinzugefügt, so erscheint diese bei der Zuordnung als Beschuldigter oder Zeuge.

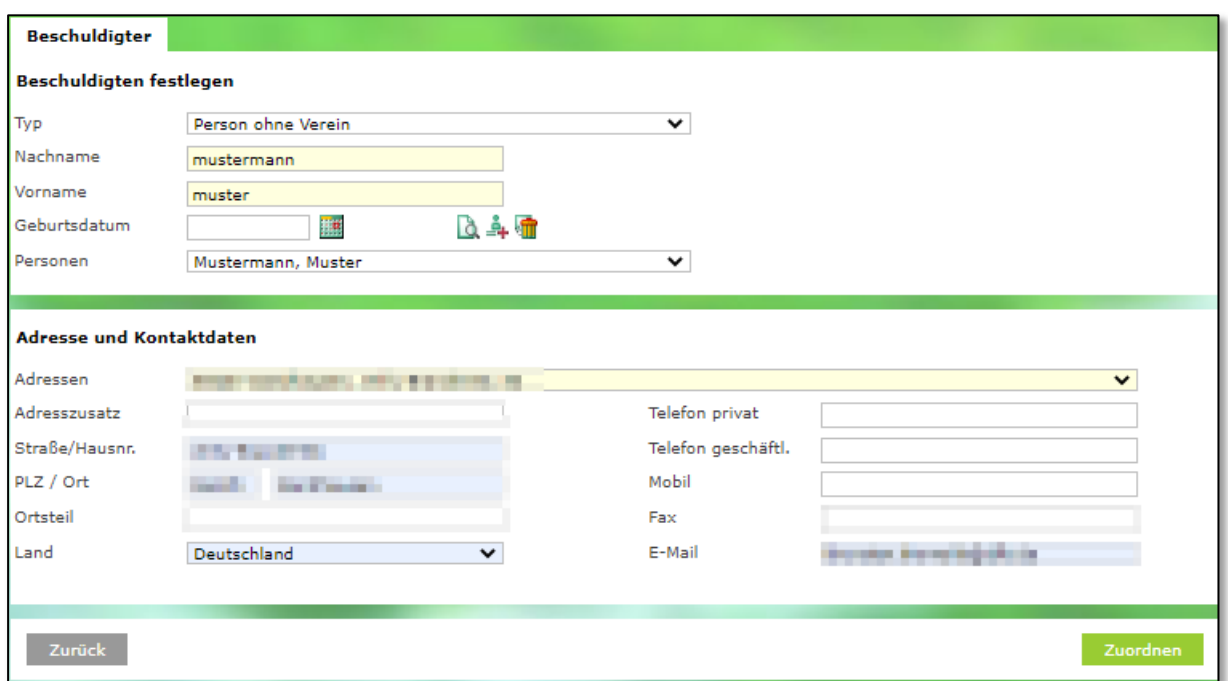

<span id="page-11-1"></span>*Abbildung 22 Zuordnung des Beschuldigten*

Sollten nun Fehler in der Adresse auffallen, so können diese hier noch nachträglich angepasst werden.

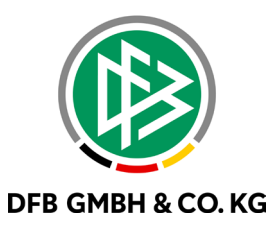

## **4 ABBILDUNGSVERZEICHNIS**

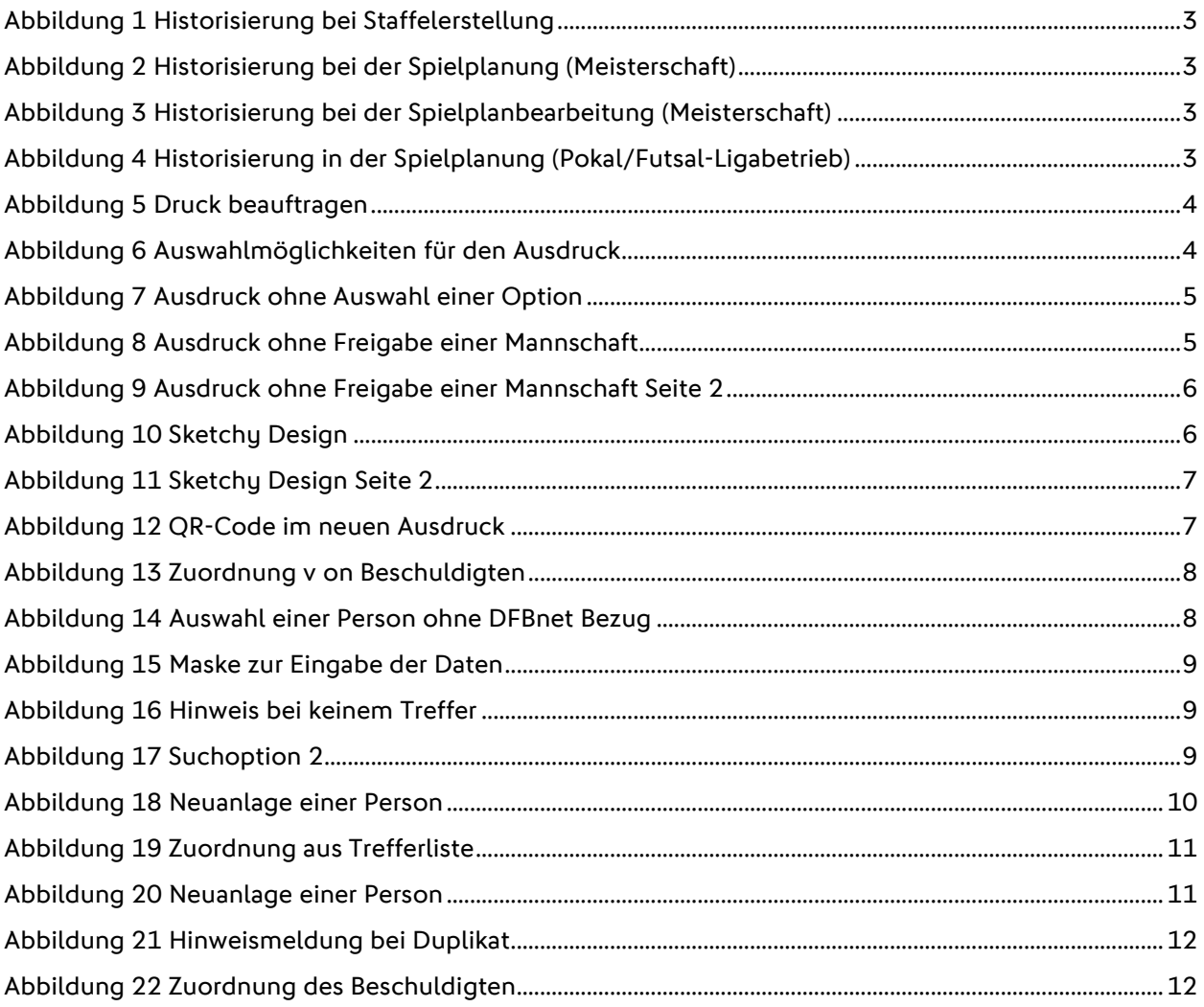

## **5 BEARBEITUNGSHISTORIE**

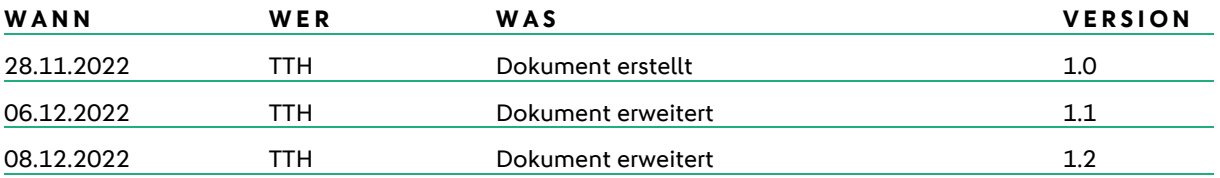